## **How to view an audit trail of the history of an item to determine the Vendor**

 $\begin{array}{c|c|c|c|c|c} \hline \multicolumn{3}{|c|}{\multicolumn{3}{c|}{\multicolumn{3}{c|}{\multicolumn{3}{c|}{\multicolumn{3}{c}}}} & \multicolumn{3}{c|}{\multicolumn{3}{c|}{\multicolumn{3}{c|}{\multicolumn{3}{c}}}} & \multicolumn{3}{c|}{\hline} & \multicolumn{3}{c|}{\hline} & \multicolumn{3}{c|}{\hline} & \multicolumn{3}{c|}{\hline} & \multicolumn{3}{c|}{\hline} & \multicolumn{3}{c|}{\hline} & \multicolumn{3}{c|}{\hline} & \mult$ -90 Item Master Maintenance  $Fig.$ Customer Pricing Description: PLUM TOMATO RQ  $\sqrt{ }$  Active Recipe Maintenance cUt Test Maintenance **Transaction Inquiry**  $1 -$ General 2 - Costing / Pricing **Warehouse Inquiry** Lot Inquiry Pack Qty: 25.00 Taxable  $\Box$ Vendor Item Maintenance or in  $\sim$   $\sim$  $\sim$  00

The user has the ability to track the purchasing history of an item.

The screen will display:

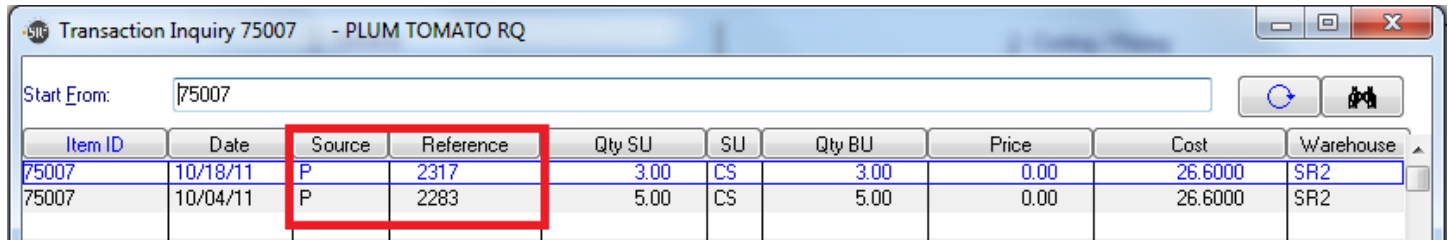

**Source:** P=Purchase Order, S=Sales Order **Reference:** Order Number

To Track the Vendor associated to the Order go to the **Purchasing menu, Purchase Order History Lookup**. Enter in the Order Number.

The user can also reprint the Invoice by clicking on the **Print PO** Button.

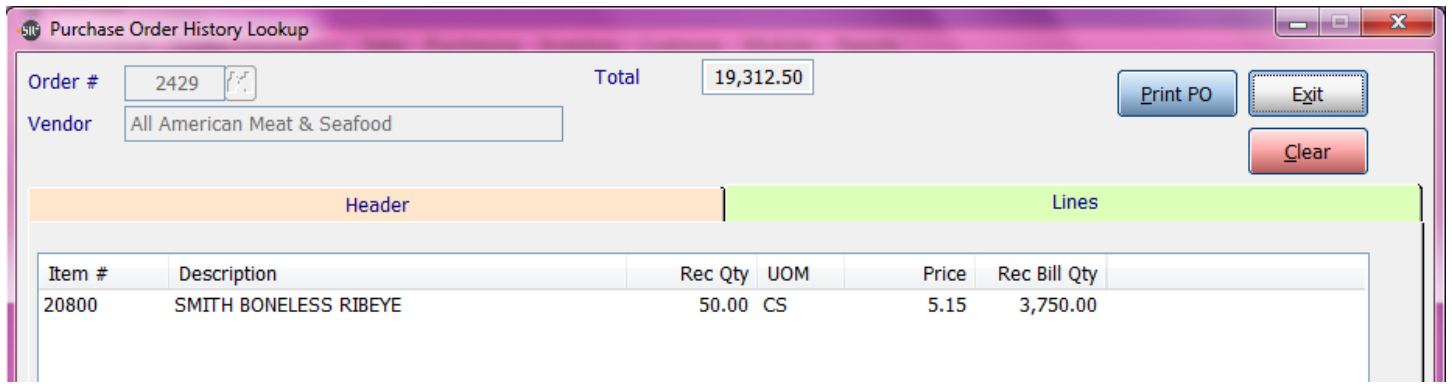